## CHAPTER 7

# Features of TiVo Plus<sup>™</sup> Service

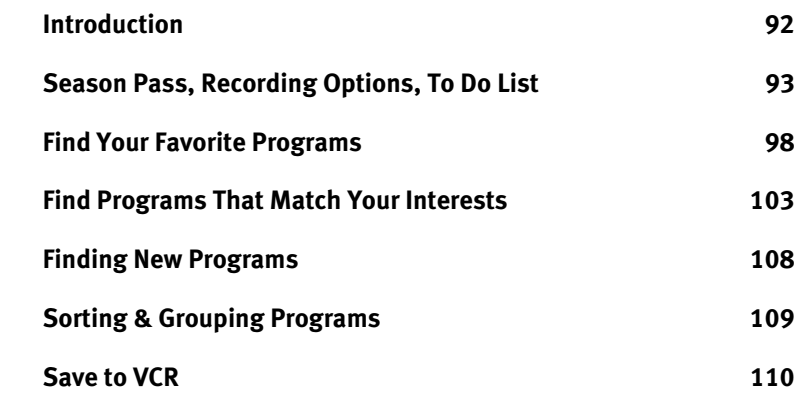

### **Introduction**

 $TiVo$  Plus<sup>TM</sup> is the service level that you've heard everyone talking about—the service level that features smart, automatic recording, but is still easy to use. This chapter gives you a full description of all of the features you'll enjoy when you upgrade to TiVo Plus service, including:

- **Season Pass<sup>TM</sup> recordings.** Automatically record every episode of your favorite series, all season long, even if the schedule changes.
- **WishListTM searches.** Find and record programs by actor, director, sports team, etc.
- **Search by Title.** Browse for shows by title, filter by genre (like "Comedy"), and more.
- **Interactive 14-day program guide.** Instantly schedule recordings from an on-screen guide that includes detailed show summaries, ratings, etc.
- **Online Scheduling.** Set up recordings on your DMS at home from anywhere you have a web browser.

### **Free Trial of TiVo Plus**

For a limited time, you can try TiVo Plus service simply by accepting our **free trial** after you get set up. It's at the bottom of TiVo Central. You won't be charged a penny until you upgrade to TiVo Plus service.

**How do I upgrade to TiVo Plus service?** Visit the TiVo web site (*www.tivo.com/upgrade*) or call TiVo Customer Support at 1-877-367-8486. To upgrade to TiVo Plus service, you will need your TiVo service number, found on the System Information screen. Go to TiVo Central and select Messages & Setup, then System Information.

## **Season Pass, Recording Options, To Do List**

The TiVo  $Plus^{TM}$  service gives you smart recording capabilities that can detect when a program's date or time slot has changed, can find the same program across multiple channels, and can even tell first run programs from repeats. In addition, with TiVo Plus you can set a different recording quality for each recording you schedule.

#### **Season Pass and Other Repeating Recordings**

There are three types of recordings that repeat automatically:

- **Season PassTM recordings.** Records every episode of a series that airs on a certain channel—even if the day or time changes! It's automatic and easy to set up. Just select a program (in the program guide, or search results) and choose "Get a Season Pass."
- **Manual Repeating Recording.** Records on a specific channel at a specific time, just as you would with a VCR. See page 41 for more information.
- **Auto-recording WishList<sup>TM</sup> search.** Records all programs found by a WishList search. See page 107.

These three types of repeating recordings also have the following in common:

- **No duplicates within 28 days.** If you watch or delete a particular episode or showing, it will not be recorded automatically again for 28 days. This prevents Now Playing from filling up with shows you probably don't want. If you want to record duplicates, go to Recording Options, Show Type, and select "All (with duplicates)." You can also schedule a single duplicate recording for a particular program.
- **Parental Controls.** If Parental Controls are on when you schedule a repeating recording, the DMS checks its current program information to see if any upcoming program violates a Parental Control. If it does, the DMS requires the password to continue. See page 71 for more information.

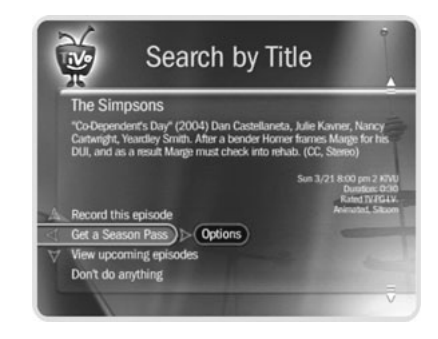

**An exception to the 28-day rule may occur if the program wasn't watched but was automatically deleted from Now Playing to make room for another recording you requested—or if the program information describes it incorrectly.**  ®

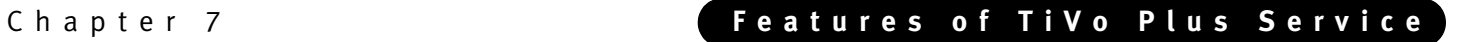

**IV** 

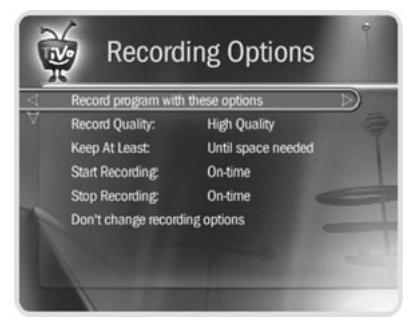

**Recording Options: one-time recording**

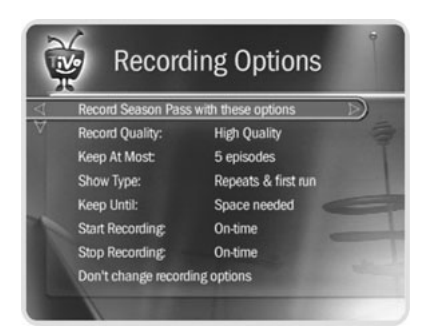

**Recording Options: repeating recording**

- **Keep at Most.** By default, five episodes of a repeating recording program are kept in Now Playing. You can change this setting; see page 95.
- **Resolving conflicts.** The TiVo service resolves scheduling conflicts between repeating recordings by comparing recording priorities. You can change recording priorities with the Season Pass Manager. (See page 95 for more details).
- **Recording Options**  $\blacktriangleright$

You can set Recording Options when you set up a recording, or any time later by selecting the program from the To Do List or the Season Pass Manager, and choosing "Options."

### **Setting Recording Options.** The Program Information screen that appears when you select a program includes choices to "Record this episode" and "Get a Season Pass." When one of these recording actions is highlighted, "Options" appears to its right. To see the current Recording Options, use the arrow buttons to highlight "Options," then press SELECT.

To set your Recording Options:

- 1. Use the UP/DOWN arrows to highlight an option on the Recording Options screen.
- 2. Use RIGHT and LEFT arrow to change the setting.
- 3. When you are done, press SELECT or highlight "Record with these options."
- 4. Press SELECT again to schedule the recording with the new options.

To cancel your changes, press LEFT arrow, or highlight "Don't change recording options" and press SELECT.

Download from Www.Somanuals.com. All Manuals Search And Download.

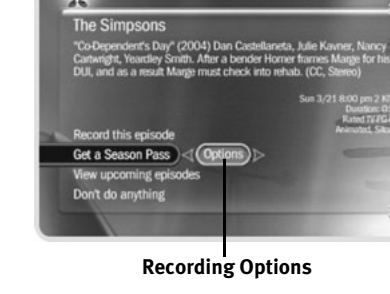

Search by Title

**Recording Options** include:

**Record Quality.** The choices for Recording Quality are Basic, Medium, High, and Best. The default setting is High. (Best looks great, but keep in mind that it takes up more space.) These settings are described on page 74. (This option is not available once a recording starts.)

**Keep At Most.** This option sets the maximum number of episodes to be saved—useful for keeping only the most recent nightly news or only a few of your kids' daily programs. The default setting is 5. (This option is available only for a repeating recording.)

**Show Type.** The choices are "Repeats & first run," "First run only," and "All (with duplicates)."

**Keep Until.** You can change this setting from "Space needed" (the default setting) to "Until I delete." (This option is available only for a repeating recording.)

**Keep At Least.** You can set the minimum amount of time the DVR keeps a recording. The default setting is "Until Space Needed."

**The Overtime Scheduler®** consists of these two options:

**Start Recording.** You can choose to start recording up to ten minutes before a program begins. The default setting is "On-time." (This option is not available once recording starts.)

**Stop Recording.** You can set a recording to continue—for a few minutes or up to three hours—after it's scheduled to end. For example, you can extend a recording of a sports event and be sure to catch the whole game—even if it goes into overtime. You can change this setting when you set up the recording, or while the recording is in progress! The default setting is "On-time."

**Are two of your favorite programs on at the same time? If you use Recording Options, you can create two Season Pass recordings for the same time. Set the first one to record only First Run episodes; set the second to record every episode. Use the Season Pass Manager (described on page 95) to give the first one higher priority than the second. Voilà! As long as the program information is correct, when reruns of the first program air, your DMS will ignore them and record episodes of the second program.**  ®

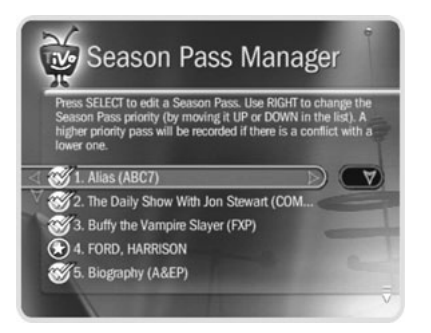

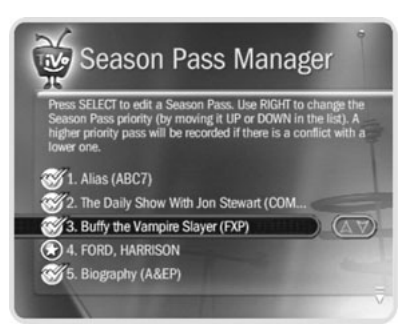

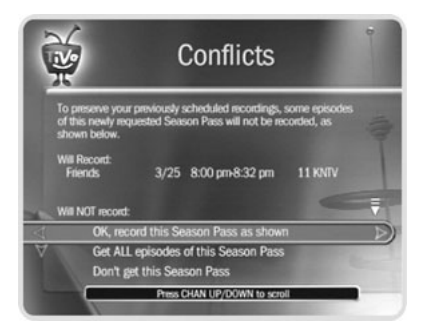

#### **Season Pass Manager**   $\blacktriangleright$

Say you have a Season Pass to *ER* and an auto-recording WishList for movies with Julia Roberts. What if a Julia Roberts movie happens to air at the same time as *ER*? The DVR will check the priorities in the Season Pass Manager to decide which program to record. If the Julia Roberts WishList has a higher priority than the *ER* Season Pass, the Julia Roberts movie will be recorded, and *ER* will not.

**Changing the priority order.** If you don't change priorities in the Season Pass Manager, repeating recordings are prioritized by the order they were set up: the first has highest priority, and so on. To change the priority order:

- 1. Use the UP/DOWN arrows to highlight one of your repeating recordings.
- 2. Press RIGHT arrow to highlight the arrows to the right of the title.
- 3. Use the UP/DOWN arrows to move the selected title up or down in the list.

**Priorities and resolving conflicts.** If a conflict occurs when you're setting up a new repeating recording, you'll be shown which programs are involved. You'll also be given options to resolve the conflict:

- Record only those programs that do not conflict with others previously scheduled to record. This gives the repeating recording the lowest priority.
- Record all programs requested. This gives the repeating recording the highest priority.
- 4. **Canceling a Season Pass.** To cancel a Season Pass, just highlight the program's title in the Season Pass Manager and press CLEAR. Or, from a Program Information screen, select "Cancel/edit the Season Pass," then "Cancel this Season Pass."

#### **Improved To Do List**

With TiVo Plus, the To Do List still has Recording History and lists all scheduled recordings in one place. You can also use it to change Recording Options (even for individual episodes of a repeating recording), and you can use "View upcoming" to look for alternate showings of programs you can't record because of scheduling conflicts. Individual recordings on the To Do List now have a checkmark ( $\leq$ ) to the left of the program title. Season Pass and manual repeat recordings have a double checkmark  $(\sqrt{\mathcal{A}})$ , and auto-recording WishList searches have a star ( $\odot$ ). Any Season Pass with no upcoming episodes appears at the bottom of the list.

Select a program on the To Do List if you want to:

- **Change recording options.** Highlight "Record as planned," then press RIGHT arrow and select "Options" to see the Recording Options screen. Changing Recording Options from the To Do List only makes changes for a single episode. Select "Cancel/edit the Season Pass" to make changes for all episodes.
- **View upcoming episodes/showings.** Displays a list of upcoming episodes/showings (up to two weeks into the future) of a selected program. Programs scheduled to record have a checkmark, double checkmark, or star. A comprehensive list appears, including episodes with showings on different channels and different time slots. The Program Information screen also includes an option for recording a particular program.
- **Cancel this recording or Cancel only this episode/showing.** Cancel a single recording or a single episode from a Season Pass.
- **Cancel/edit the Season Pass/manual repeat recording.** Cancel the Season Pass or manual repeat recording, view upcoming programs, or change recording options.

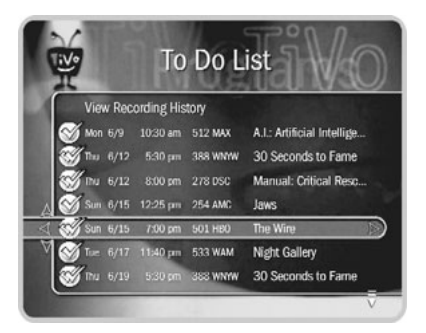

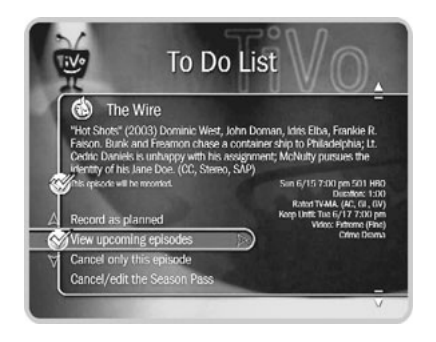

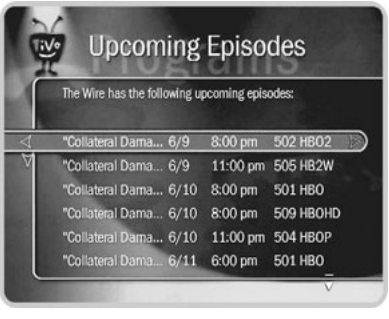

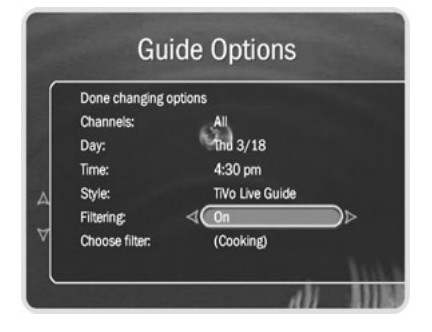

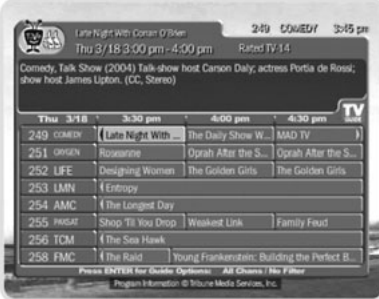

**The Grid Guide style**

**When filtering is on, the guide will**  ∿∆ **show only channels that have a**  ® **program in that category within six hours of the day and time selected. Programs that don't fit your category are grayed out.** 

## **Find Your Favorite Programs**

The TiVo Plus<sup>TM</sup> service provides many ways to search large numbers of TV programs, find your favorites, and schedule recordings. The following options are very useful if you already know what program you want to record. You can also use any of them to browse through TV listings for interesting programs.

#### **Using Guide Options** ь

With TiVo Plus, the program guide shows you current and upcoming programs airing up to two weeks into the future (instead of the three days you get with TiVo Basic). You can also quickly set up recordings, rate any program with a Thumbs Up or Thumbs Down, and customize the channels and types of programs shown in the guide.

The guide has options that let you quickly change what programs and channels it shows. To see Guide Options, press ENTER while the guide is displayed. Available options are:

**Channels.** Choose which channel list you want the guide to display. For details on how to customize these channel lists, see page 68. The three channel lists are:

- **You Receive.** This is the default list. It displays only the channels you have chosen in the Channels You Receive channel list.
- **Favorites.** This list shows only your favorite channels when browsing the guide.
- **All.** This list displays all of your cable or satellite provider's channels, even channels you don't subscribe to.

**Day and Time.** Sets the guide to show what's on at a particular day and time.

**Style.** Choose between the TiVo Live Guide and Grid Guide styles.

**Filtering.** Turns filtering on or off. (Choosing a filter is explained below.) When you want to see all channels and programs in the guide, turn filtering off.

**Choose filter.** Use the UP and DOWN arrows to highlight a category in the list, then press SELECT. Choose a subcategory. The guide displays only channels with programs in that subcategory.

**Changing a guide option.** Highlight the option, then press the LEFT or RIGHT arrow to change the selection displayed. Save your changes by pressing SELECT or GUIDE. To cancel your changes, press CLEAR.

### **Search by Title**

If you know the name of the program you're looking for, or even the first part of the name, choose Search By Title from Pick Programs to Record. Then follow these steps:.

- 1. If you wish, you can first narrow the search with a category and subcategory.
- 2. The next screen has a grid with numbers and letters. Spell out the title using the arrow buttons to move, then pressing SELECT on each letter you want. (Skip "a," "an," or "the.") As you select letters, an alphabetical list of programs appears on the right. Keep selecting letters until you see your program.

You can use the remote for some functions too. The CLEAR button on the remote erases everything; BACK erases one letter at a time; FORWARD inserts a space.

- 3. When you see your program, press RIGHT arrow until the highlight is in the list. To move the highlight within the list, press the UP and DOWN arrows. To move quickly up or down the list one screen at a time, press CHAN UP/DOWN.
- 4. Press SELECT when the title you want is highlighted. The Program Information screen will appear. Then you can view upcoming episodes, set up a Season Pass, or record an individual showing.

When using Search by Title, replace hyphens  $(-)$ , slashes  $(')$  and periods  $(')$  with spaces. For example, use 20 20 to search for the title "20/20." Any other marks, such as

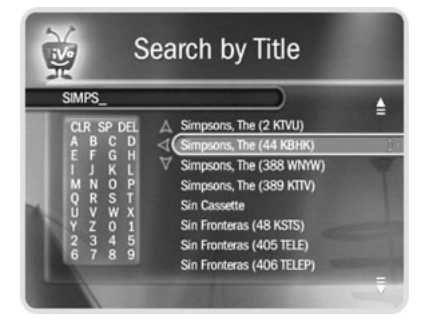

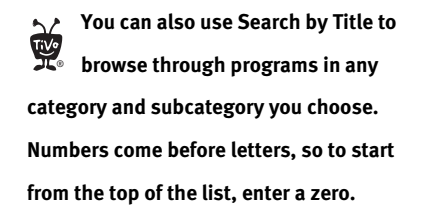

**Each time your DMS connects to the**   $\Delta$ **TiVo service, it checks TiVo Central**  ® **Online and schedules any recording requests you've made.**

**After scheduling a recording online, you can choose to receive a confirmation e-mail sent to the e-mail address you provide.** ®

apostrophes ( $'$ ), asterisks ( $*$ ) and ampersands ( $\&$ ) are ignored. For example, you would use 6 OCLOCK NEWS to search for the title "6 O'Clock News."

#### **Using Online Scheduling to Find Programs (TiVo Central Online)** ь

With TiVo Plus, you can schedule recordings on your Digital Media Server at home from any computer with Internet access and a standard web browser. Use TiVo Central Online at *www.tivo.com/tco* to search for shows by time, title, keyword, or actor/director. You can record a single episode or get a Season Pass, with all the recording options you have on your DMS at home. You can even set the program not to record if it conflicts with a scheduled recording that is already on your DMS.

Using Online Scheduling doesn't require any changes to your current setup. However, if your DMS is connected to a home network (see Chapter 8) that includes a broadband Internet connection, it will check the TiVo service for your recording requests much more often. With a broadband Internet connection, you can schedule a recording within an hour of its air-time from any place that you have access to the Internet!

### **To Use Online Scheduling:**

- 1. Go to *www.tivo.com/tco* and sign in.
- 2. On the Welcome page of TiVo Central Online, select the name of the DMS for which you want to schedule recordings.
- 3. Use the simple or advanced search of your TV listings, or browse by channel.
- 4. From the list of search results, click the name of a program and choose:

**Record this episode** — to record the program and specify the priority and quality.

**Get a Season Pass** — to record this program every time it airs on this channel.

#### **Browse by Time**

Browse by Time lets you browse all programs on a particular day and time. With Browse by Time, you can filter the list to see only programs in a particular category. For example, you can browse all the movies airing on Saturday night.

#### **To browse by time:**

- 1. Use the arrow buttons to highlight a category (for example, "Movies") to narrow the list of programs, then press SELECT.
- 2. Use the arrow buttons to highlight a subcategory (for example, "Comedy") to narrow the list of programs, then press SELECT.
- 3. Press the UP and DOWN arrows to select the date you want to see, then press RIGHT arrow to move the highlight to the time column.
- 4. Press the UP and DOWN arrows to select a time.
- 5. Press SELECT to show the list of programs without leaving the time selector, or press RIGHT arrow to bring up the list of programs and move to the list at the same time.
- 6. When you find a program you want to record, highlight it, and press SELECT to bring up the Program Information screen. Then you can view upcoming episodes, get a Season Pass, or record an individual showing.

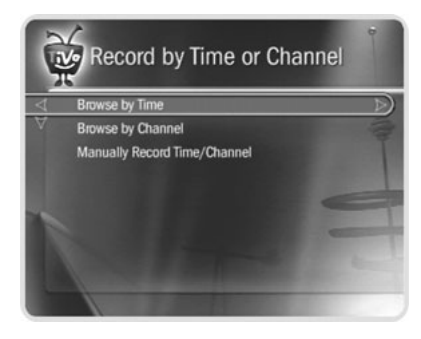

#### **Browse by Channel**

Browse by Channel lets you browse through programs on a particular channel. You can start with all channels or just your favorites.

#### **To browse by channel:**

- 1. Highlight and select either "All Channels," which includes all the channels you receive, or "Favorite Channels," which includes just the channels you have selected as your favorites. (For information on customizing these channel lists, see page 68.)
- 2. Press the UP and DOWN arrows to select the date you want to browse, then press RIGHT arrow to move the highlight to the channel column.
- 3. Press the UP and DOWN arrows to select a channel. (You can also use the number buttons on the remote control to type in a channel, then press ENTER.)
- 4. Press SELECT to bring up the list of programs without leaving the channel selector, or press RIGHT arrow to bring up the list of programs and move to the list at the same time.
- 5. When you find a program you want to record, highlight it, and press SELECT to bring up the Program Information screen. Then you can view upcoming episodes, get a Season Pass, or record an individual showing.

## **Find Programs That Match Your Interests**

### **Try a WishList™ Search**

If you know what you like, WishList searches are great! A WishList search automatically finds programs that match your interests, tastes, passions, and whims on any channel you receive. And it keeps on searching for as long as you keep the WishList. For example:

- You could create a **Category Only WishList** for the category "Movies" and subcategory "Comedy." You could then use it occasionally to look at a list of all comedy movies airing in the next two weeks. The list is updated each time your DVR connects to the TiVo service.
- You could search for something more specific by creating an **Actor WishList** for Sean Connery, and then include the category "Movies," and subcategory "Action." This WishList would only find action movies starring Sean Connery.
- With a **Keyword WishList**, you can look for something very specific. For example, the Keyword WishList *GIANTS* with category "Football" would find Giants football (but not baseball) games for you*.*

### **Can a WishList Do More Than Search?**

Yes it can! You can set a WishList to auto-record, and it will record every program the WishList finds, on any channel you receive. For example, with the Sean Connery Actor WishList, you would automatically collect Sean Connery action movies in Now Playing.

Some WishList searches are better suited to browsing than to auto-recording. For example, a Category Only WishList for the category "Documentary" would find every upcoming documentary. You might not want to record every documentary, but you could occasionally browse the WishList and choose the ones you do want to record.The more specific a WishList is, the better suited it is to auto-recording.

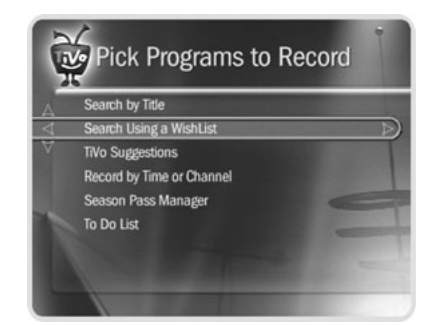

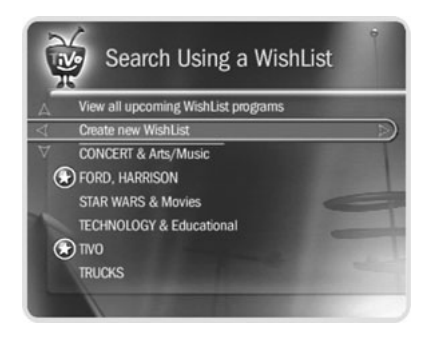

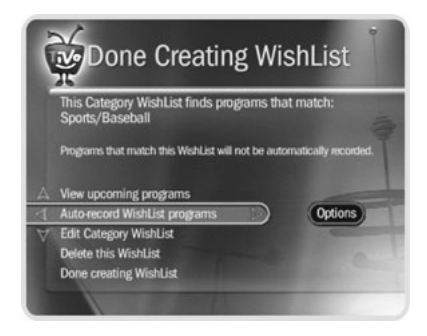

Download from Www.Somanuals.com. All Manuals Search And Download.

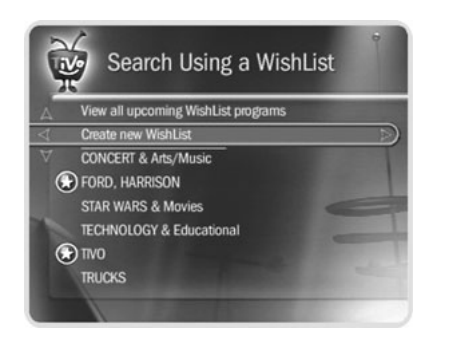

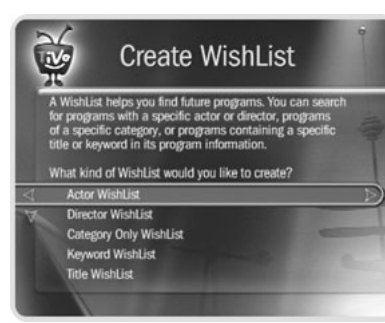

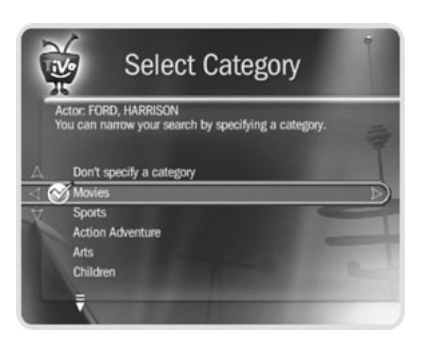

#### **Creating a WishList Search**  $\blacktriangleright$

From Search Using a WishList, select "Create new WishList." Next, select the type of WishList: Actor, Director, Category Only, Keyword, or Title. For most WishList searches, you use the grid of letters on the next screen to spell out what you're looking for.

As the last step, you'll then be able to select a category and subcategory to narrow your search. For example, if you want movies with Harrison Ford, but not documentaries or talk shows, select "Movies." To search every category, select "Don't specify a category."

**Category Only WishList.** Use the UP and DOWN buttons to highlight a category, then press SELECT or RIGHT arrow. A subcategories list appears. Highlight a subcategory, then press SELECT or RIGHT arrow. To search all subcategories, you can also select "Don't specify a subcategory."

**Actor or Director WishList.** Spell the person's last name using the arrow buttons to move the selection box around the grid; press SELECT to enter a highlighted letter. As you select letters, a list of names appears to the right of the grid.

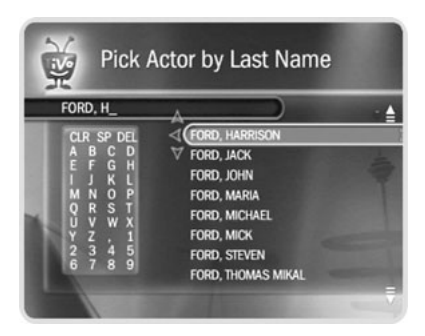

If you see the person's name, press RIGHT arrow until you move the highlight to a name in the list. Use the UP or DOWN arrow to highlight the name you want and press SELECT.

To search for a name that is not on the list, enter the name in the format: *LAST NAME, FIRST NAME.* You must match the spelling of the name exactly, and you must use a comma (available in the grid under the letter *W)*.

**Keyword or Title WishList.** You can create a Keyword or Title WishList with one keyword or with several. For a Keyword WishList, the TiVo service checks for your keywords in the program or episode title, description, actor, director, year, and category information. A Title WishList works very similarly, but the TiVo service only searches program and episode titles.

Spell your keyword(s) using the arrow buttons to move around the grid; then press SELECT to enter the highlighted letter. You can enter as many characters as will fit on the screen. When you have finished, use RIGHT arrow to highlight "Done creating keywords," then press SELECT or RIGHT arrow.

**Using \* in WishList searches.** To search for similar words in a Keyword or Title WishList, use the asterisk (\*) as a special symbol that replaces the endings of words. For example, the keyword AIRP\* would find shows containing "airport," "airplane," "airplanes," as well as the movie "Airplane!" To enter an asterisk, press the SLOW  $(\zeta_{\text{new}})$ button on the remote.

The asterisk can be helpful when you're looking for a range of similar words, or if you're just not sure how something is spelled. Pop quiz: is it "irresistable" or "irresistible?" Use the keyword *IRRESIST\** and don't worry about it! Remember, when using the asterisk:

- It can only be used at the end of a keyword; it cannot be used to omit letters at the beginning or in the middle of a word. (For example, keywords like *AIR\*NE* or *\*PLANE* will not work.)
- When using this symbol, be as specific as possible. For example, do not use keywords like *TH*<sup>\*</sup>. There will not be enough room to show all the results of a keyword that is too general.

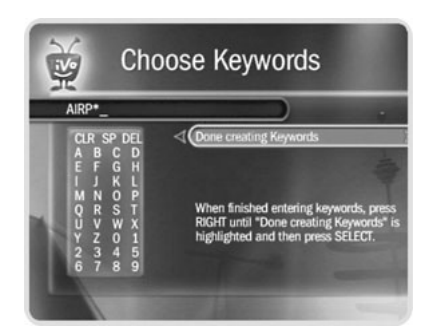

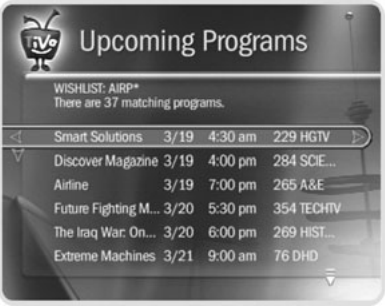

**If you like music performances, try a**   $\Delta$ ® **keyword WishList for "Concert." Choose the category "Arts" and the Sub-Category "Music."**

#### **Tips for entering keywords:**

- To specify an exact phrase in a Keyword or Title WishList, surround a set of words with quotation marks (to enter quotation marks, press PAUSE  $(\alpha)$ ). For example, the keyword *PAUL SIMON* might also turn up a documentary about Simon Bolivar with a director whose name is Paul. Use *"PAUL SIMON"* to be certain you find only programs that feature Paul Simon.
- If you enter more than one keyword in a Keyword or Title WishList, it finds only programs that match all of your keywords (for example, *"GEENA DAVIS" FLY).*
- If you want to include an exact phrase and additional keywords, there should be a space between the final quotation mark and the beginning of the next word. You can enter a space by selecting SP on the grid of letters or by pressing FORWARD ( $\blacktriangleright$ ).
- Replace hyphens  $(-)$ , slashes  $(')$  and periods  $(.)$  with spaces. For example, you would use the keyword *20 20* to search for the title "20/20." For an Actor WishList for Catherine Zeta-Jones, use *ZETA JONES, CATHERINE*. You can enter a space by selecting SP on the grid of letters or by pressing FORWARD  $( \blacktriangleright \blacktriangleright ).$
- Any other marks, such as apostrophes  $(')$  and ampersands  $(\&)$ , are ignored. For example, you would use the keyword phrase *6 OCLOCK NEWS* to search for the title "6 O'Clock News." (Note that commas ( , ) are also ignored, except in an actor or director WishList, where they are essential.)
- For dollar signs (\$) substitute the letter S. For example, to find "\$100,000 Pyramid," use *S100000*. (In Search by Title, skip the dollar signs to find these titles.)

#### **Browsing, Recording, and Editing a WishList**

**Browsing all WishList searches.** Select "View all upcoming WishList programs." This selection displays a list of up to 10 upcoming programs from each of your WishList searches—and up to 200 programs total (so it may take a long time to display). To record a program, select its title; you will see the Program Information screen, where you can select "Record this episode" and other actions.

**Browsing an individual WishList.** Select the WishList you want to browse, then select "View upcoming programs" to see a list of up to 200 unique upcoming programs that match the WishList. To record a program, select its title to see the Program Information screen, then select "Record this episode."

**Auto-recording WishList.** When you create a WishList or select it, you can choose the action, "Auto-record WishList programs." This means every program the WishList finds will be automatically recorded.

Each auto-recording WishList and its upcoming recordings are marked with a star  $( \bullet)$ . If you want to be sure that all the matches your auto-recording WishList finds are recorded, give the auto-recording WishList a high priority in the Season Pass Manager. (See page 95 for details.)

**Editing a WishList.** You can change a WishList—for example, to correct a misspelling, or to add a category or subcategory to narrow the results. Just select the WishList, then select "Edit WishList."

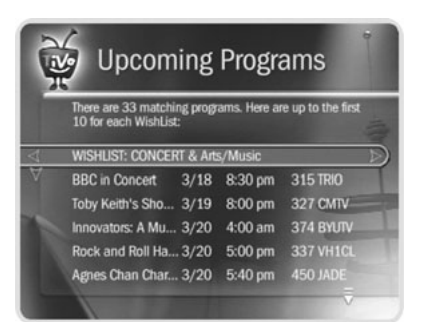

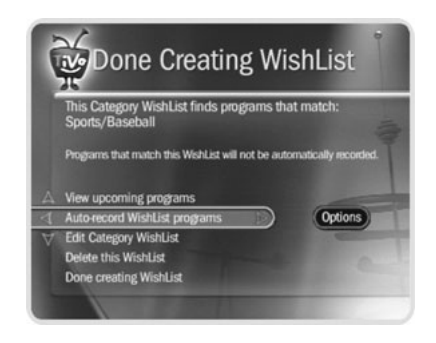

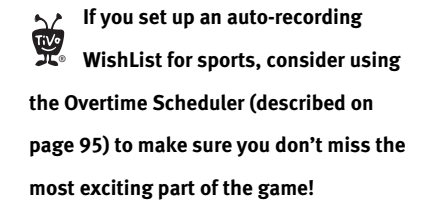

**If other members of your household**  ላለ **are pressing THUMBS UP on shows**  ® **you don't care for, and vice versa, you may find that TiVo Suggestions is making some suggestions that you like, and some that are more appropriate for others in your household.**

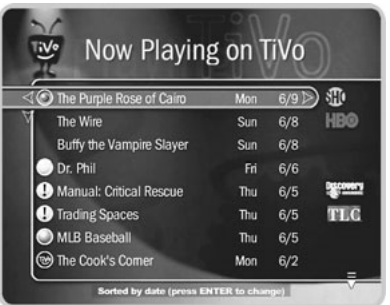

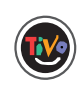

**The TiVo icon to the left of the program title indicates that it was recorded as a TiVo Suggestion.**

**Your personal TV preferences are**   $\Delta$ ® **just that: personal. All that information is stored in the Recorder, in your living room. For more information on the TiVo Privacy Policy, see Chapter 10 or visit www.tivo.com/privacy.**

#### **Finding New Programs**  $\blacktriangleright\blacktriangleright$

#### **TiVo Suggestions** Ь

TiVo Suggestions is a personalized list of shows selected to match your preferences. How is this magic possible? Any time you watch programs, live or pre-recorded, or browse programs with the Program Guide, in Showcases, or in TiVolution Magazine, you can rate them by pressing the THUMBS UP and THUMBS DOWN buttons ( $\bigotimes_{\mathbb{Z}} \bigotimes_{\mathbb{Z}}$ ). You can give a program up to three Thumbs Up or three Thumbs Down. Also, any time you choose to record a program, it automatically gets one Thumbs Up. Over time, the more shows you rate, the better TiVo Suggestions will be at finding programs you like.

Suggested programs based on your ratings appear in TiVo Suggestions in order of how closely they match your preferences. From TiVo Central, select Pick Programs to Record, then TiVo Suggestions. If you want to record a program, select it and the Program Information screen appears.

**Auto-Recording TiVo Suggestions.** As an added bonus, when the DMS has available space, it automatically records TiVo Suggestions. You will find recorded Suggestions on Now Playing, listed below programs you requested. Or, if you have Groups turned on (see page 109), Suggestions recordings will appear in their own group.

It's important to remember these characteristics of TiVo Suggestions recordings:

- TiVo Suggestions never replace shows you request, or prevent your requested shows from being recorded.
- TiVo Suggestions are always the first programs deleted to make room for recordings you request.

You can turn auto-recording of TiVo Suggestions on and off. Just go to TiVo Central, then select messages & Setup, then Settings, then Recording, then TiVo Suggestions.

Download from Www.Somanuals.com. All Manuals Search And Download.

### **Sorting & Grouping Programs**

With TiVo  $Plus^{TM}$ , you can sort and group programs in the Now Playing list. While in Now Playing, press ENTER on the remote to see Now Playing Options. You can also Press 1 on the remote to change the sort order of Now Playing programs; or press 2 to turn groups on or off.

**Sorting Programs.** Choose how you want the programs in Now Playing to be listed:

- **Alphabetically.** Programs are listed alphabetically by title (from A to Z).
- **By date recorded.** Programs are listed by the date they were recorded, with the most recent at the top and the oldest at the bottom.

**Grouping Programs.** The Groups option lets you group like programs together to "tidy up" the screen. When you turn on Groups, a folder appears in Now Playing for:

- Each television series with more than one recorded episode;
- Each auto-recording WishList<sup>TM</sup> with a recorded program;
- TiVo Suggestions (if you have auto-recording of TiVo Suggestions turned on).

A program may fit in any or all of these categories, so it may appear in more than one group, even though only one copy of the program is actually recorded. For example, say you have an auto-recording WishList for an actor who also appears in a series, and you have a Season Pass<sup>TM</sup> for that series. Each episode of the series that records will appear in two folders—one for the WishList and one for the Season Pass. If you delete the program from one folder, it also disappears from the other.

A number in parentheses to the right of each folder shows how many programs it contains. If you delete a program from one folder, it will disappear from all folders.

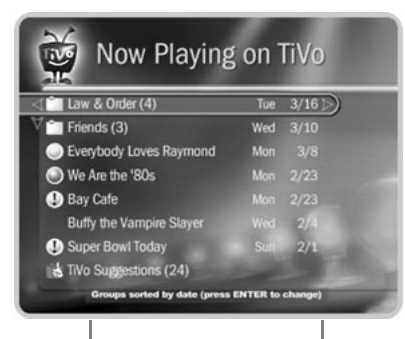

**A note at the bottom of Now Playing tells you which sorting option you are using and whether groups are on.**

Save to VCR

Insert a videotape into your VCR before continuing

Law & Order: "Embedded" Duration: 1:00 hrs.

Don't save this progra

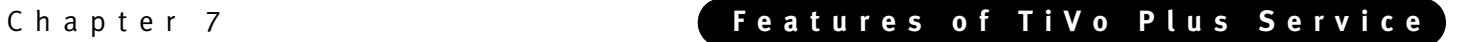

## **Save to VCR**

If you have a VCR, you can save a program from Now Playing to a videotape. Transfers to a VCR happen in real time. For example, if a program is two hours long, it will take two hours to save it. You will not be able to watch live TV or recordings while saving.

Most of the buttons on your remote that control live TV work as usual during Save to VCR—you can fast forward through the boring parts! The VCR will record the video exactly as it appears, including the status bar, channel banner, and any icons on the screen.

#### **Using Save to VCR:**

- 1. Connect a Composite A/V cable from the Digital Media Server's A/V Output jacks to the A/V Input jacks your VCR. Your VCR's A/V Output should already be connected to your TV or A/V receiver (so you can watch video tapes). Make sure your TV or A/V receiver is set to display video from your VCR.
- 2. Set the VCR to record input from your DMS (see your VCR's instructions for how to set its input), and insert a videotape.
- 3. Go to Now Playing, highlight the show you want to save, then press SELECT.
- 4. Select Save to DVD or VCR, then Save to VCR.
- 5. Select "Start saving from the beginning."
- 6. A title screen appears for ten seconds. When you see it, press your VCR's record button. When the program is over, press stop on your VCR.

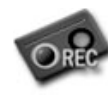

You can cancel saving to VCR by pressing the LIVE TV or TiVo button on your remote. A videotape icon appears as a warning. Press the same button again and a confirmation screen appears giving you the option to resume

saving at a later time, or cancel saving to VCR. If you choose to cancel saving, be sure to press stop on your VCR as well.

Download from Www.Somanuals.com. All Manuals Search And Download.

Free Manuals Download Website [http://myh66.com](http://myh66.com/) [http://usermanuals.us](http://usermanuals.us/) [http://www.somanuals.com](http://www.somanuals.com/) [http://www.4manuals.cc](http://www.4manuals.cc/) [http://www.manual-lib.com](http://www.manual-lib.com/) [http://www.404manual.com](http://www.404manual.com/) [http://www.luxmanual.com](http://www.luxmanual.com/) [http://aubethermostatmanual.com](http://aubethermostatmanual.com/) Golf course search by state [http://golfingnear.com](http://www.golfingnear.com/)

Email search by domain

[http://emailbydomain.com](http://emailbydomain.com/) Auto manuals search

[http://auto.somanuals.com](http://auto.somanuals.com/) TV manuals search

[http://tv.somanuals.com](http://tv.somanuals.com/)